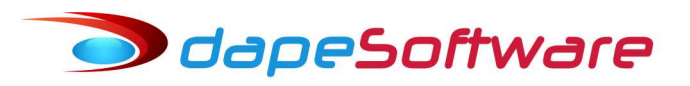

### Módulo PEGASUSWEB

A finalidade do módulo PEGASUSWEB é colocar a disposição dos colaboradores da empresa, no ambiente internet, todos os seus demonstrativos de pagamento e Informes de Rendimentos Anuais.

O acesso é feito através de qualquer dispositivo conectado à internet de forma simples e segura, contribuindo assim para a transparência do relacionamento corporativo, rapidez no acesso a informações e principalmente evitando-se o desperdício de papel.

### ÍNDICE

- 1 Acesso ao Módulo ADMINSTRADOR
- 2 Transferência de Holerith para PEGASUSWEB
- 3 Acesso dos Colaboradores ao PEGASUSWEB
- 4 Trasnsferência de Informe de Rendimentos para PEGASUSWEB
- 5 Sincronização com o PEGASUSWEB ADMINISTRADOR
- 6 Acesso aos Demonstrativos na Internet ADMINSTRADOR
- 7 Tela de acesso aos demonstrativos na internet ADMINISTRADOR
- 8 Acesso aos demonstrativos na internet COLABORADORES

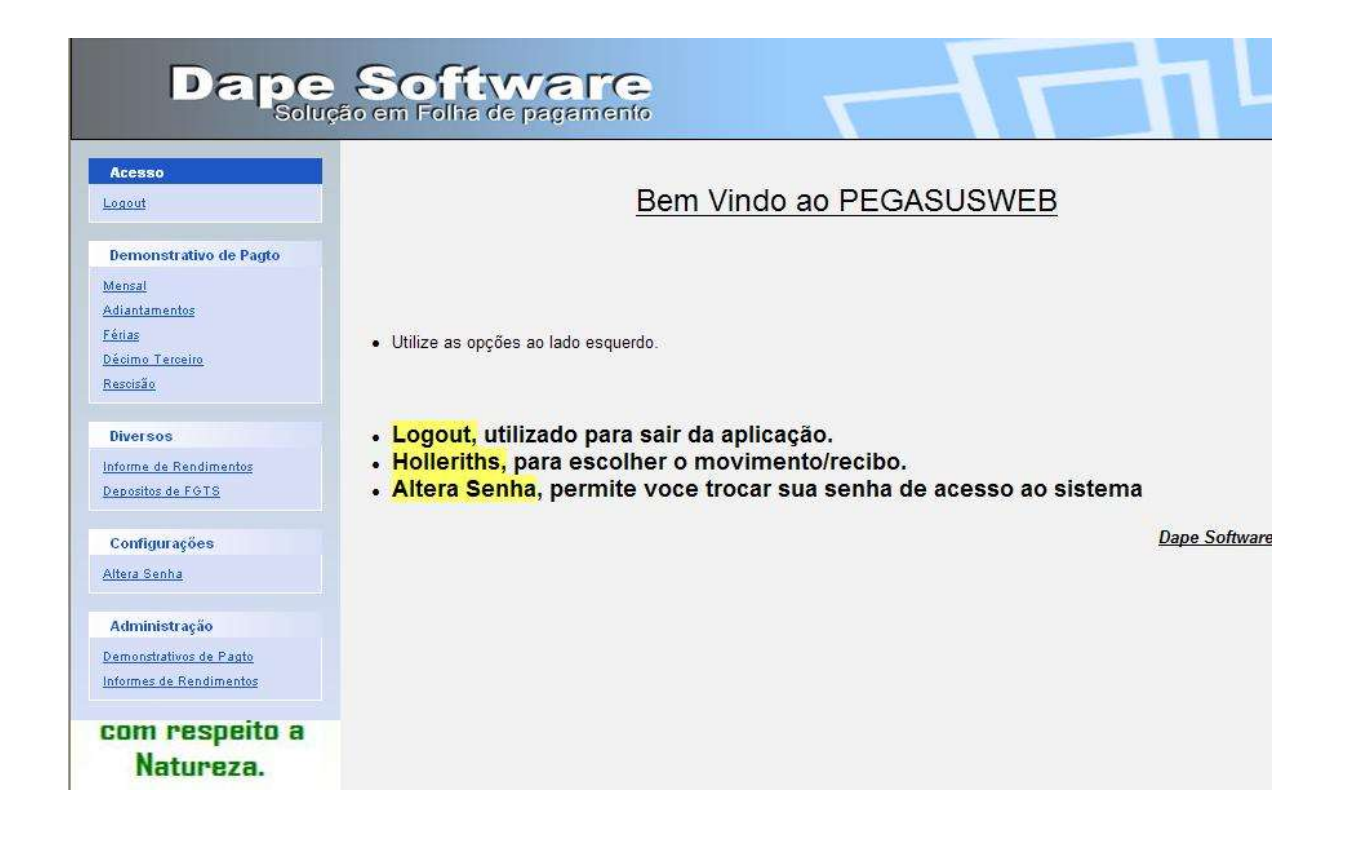

### 1 - Acesso ao Módulo – ADMINISTRADOR

O ADMINSTRADOR é o responsável pela disponibilização dos holeriths e informes dos colaboradores na internet.

Para acesso ao módulo PEGASUSWEB pelo ADMINISTRADOR, é necessário que a DAPE SOFTWARE tenha fornecido a ele seu nome para acesso. Um endereço de e-mail do administrador deverá ser fornecido a DAPE SOFTWARE para registro e liberação de acesso.

O acesso ao módulo é feito através das opções de menu conforme figura abaixo:

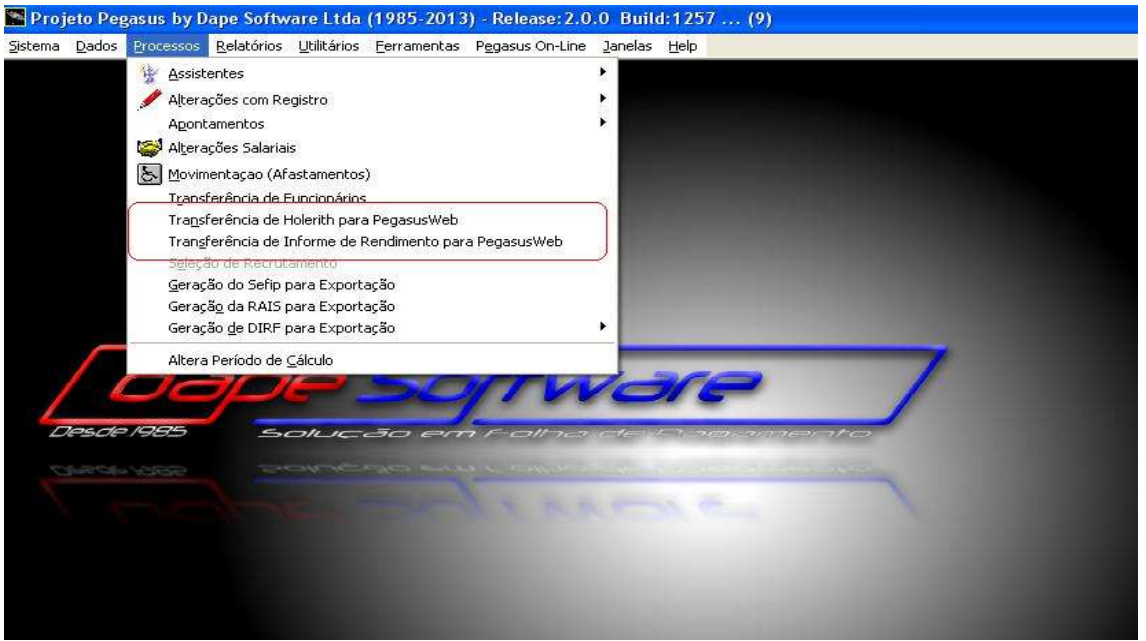

Escolha a transferência desejada e na tela de controle de acesso, insira o nome do Usuário fornecido pela DAPE SOFTWARE.

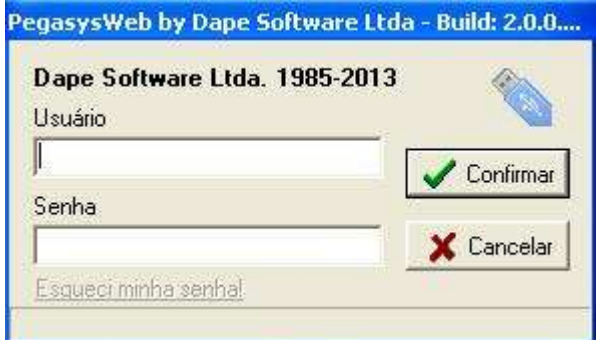

#### Primeiro Acesso:

Clique no link **Esqueci minha Senha!** 

Você receberá no e-mail fornecido a DAPE SOFTWARE, um link para acesso ao controle de Senha, crie sua senha e retorne a seguir na tela de acesso, incluindo a senha cadastrada.

Clique Confirmar

### 2 - Transferência de Holerith para PegasusWeb

Através do módulo podemos disponibilizar na internet todos os Holeriths de uma ou mais empresas ao mesmo tempo, assim como um ou mais colaboradores, escolhendo o mês/ano de Referência e também o Movimento ( Mensal, Adiantamento, 13º.Salário, Férias ou Rescisão).

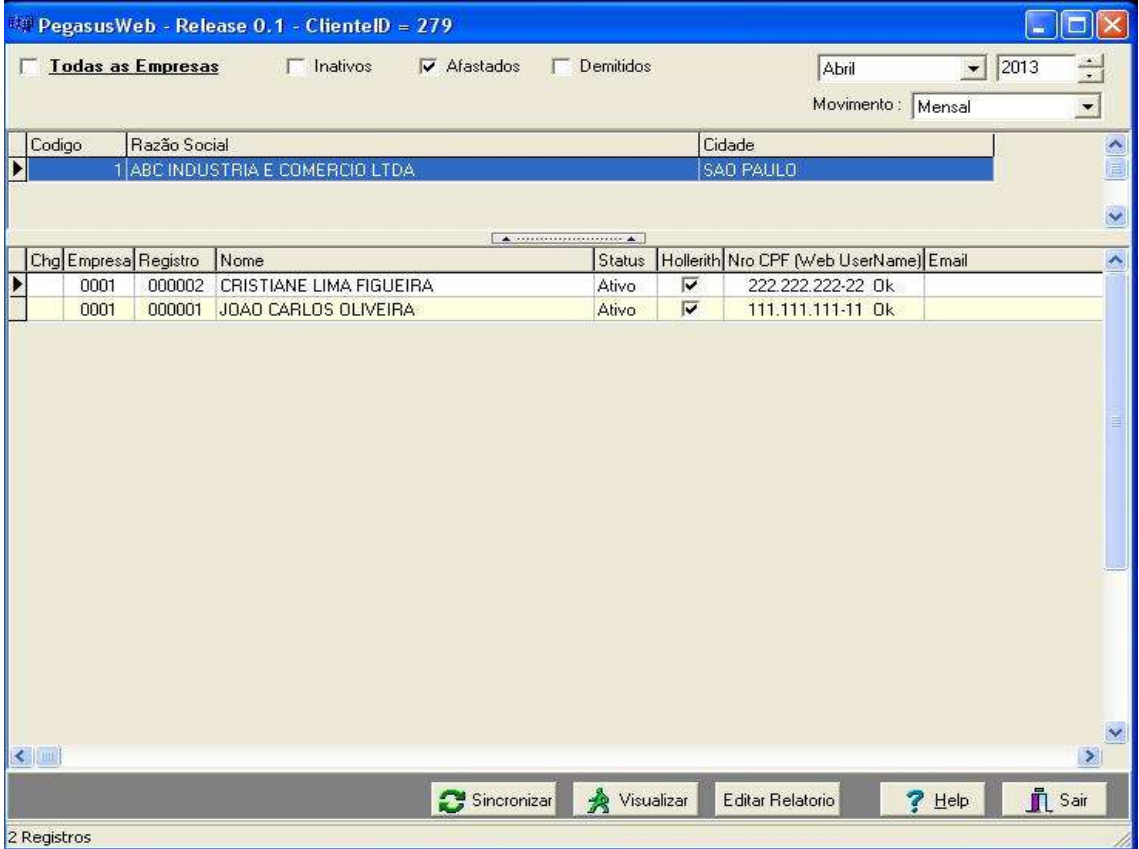

### Mês/Ano de Referência

- Selecione a referência a exportar

### Movimento

- Selecione o Movimento a exportar

### **Empresas**

[x] Todas as empresas.

- Marque para exportar os holeriths de todas as empresas;
- Desmarque para selecionar a exportação por empresa individualmente.

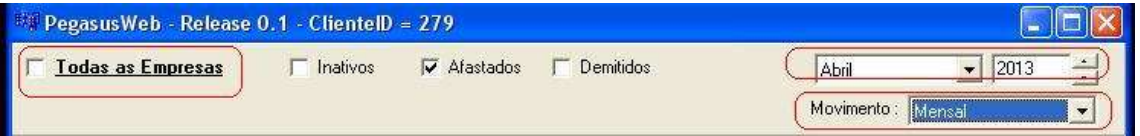

### Colaboradores

Quanto aos colaboradores, podemos selecionar todos de uma só vez, ou um a um conforme o caso.

Para marcar/desmarcar todos, clique sobre o campo "Holerith" existente no cabeçalho dos campos.

Para marcar/desmarcar individualmente basta clicar sobre o campo Holerith [x] -referente ao colaborador.

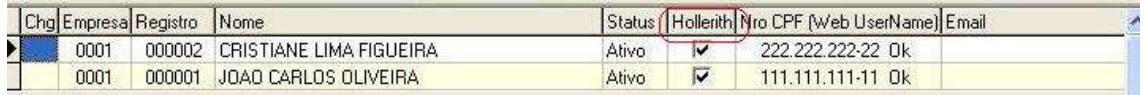

Após seleção clique no botão GRAVAR para salvar seleção, ou Cancelar

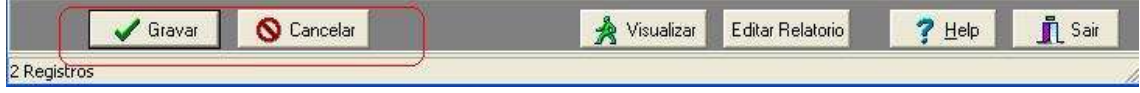

#### Importante !

Como o sistema PEGASUSWEB efetua a sincronização dos demonstrativos por Empresa/Período/Movimento/Colaborador, é indispensável atentar para o seguinte:

Uma vez que determinado colaborador, numa referência, de determinado movimento for sincronizado, caso necessite efetuar novamente a sincronização da empresa, este deverá continuar marcado para sincronização pois, caso o desmarque, a sincronização irá excluílo do PEAGASUSWEB.

#### Visualizar Demonstrativo

Para visualizar um demonstrativo através do módulo, basta selecionar o colaborador com um clique do mouse e a seguir no botão VISUALIZAR.

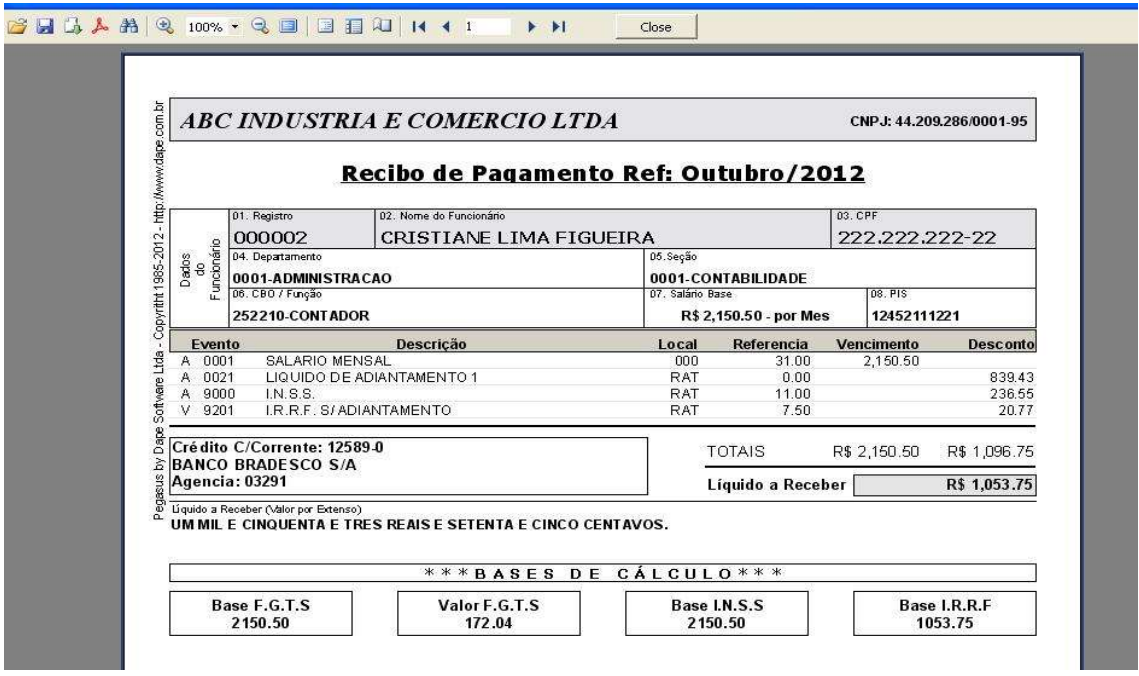

### 3 - Acesso dos colaboradores ao PEGASUSWEB

Para que os colaboradores tenham acesso aos demonstrativos via internet é indispensável que possuam endereço de e-mail válido no cadastro de funcionários do sistema de folha de pagamento PEGASUS, será através dele que o colaborador criará sua senha pessoal de acesso.

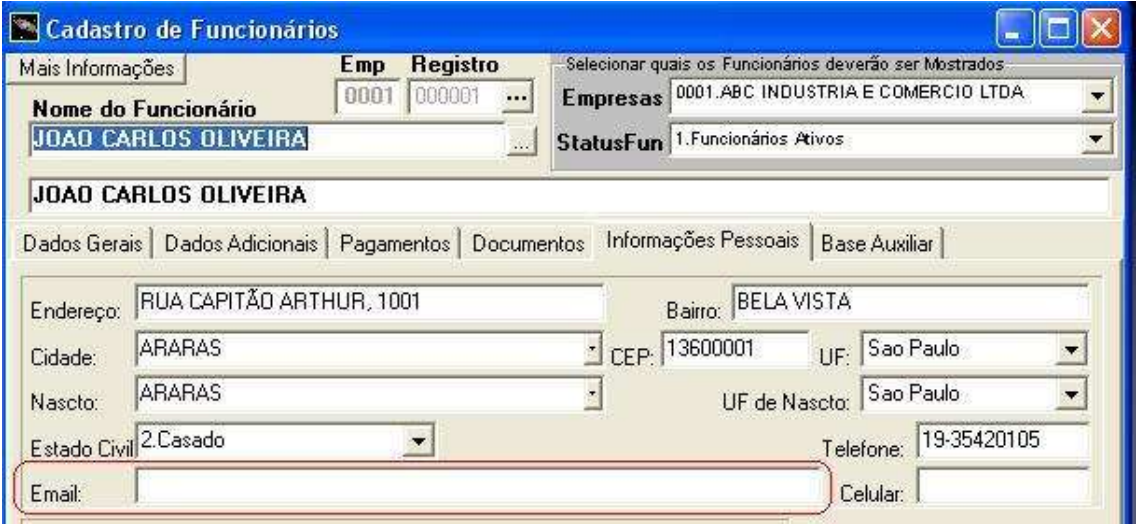

O módulo no momento da sincronização verifica e grava o endereço de e-mail de cada um dos colaboradores, caso seja necessário atualizar o endereço de e-mail, somente será possível através do próprio módulo PEGASUSWEB, para isso dê duplo clique sobre coluna "EMAIL" do colaborador, e o sistema abrirá uma janela para atualização do endereço de e-mail. Confirmando a alteração, o e-mail será também atualizado no cadastro de funcionários.

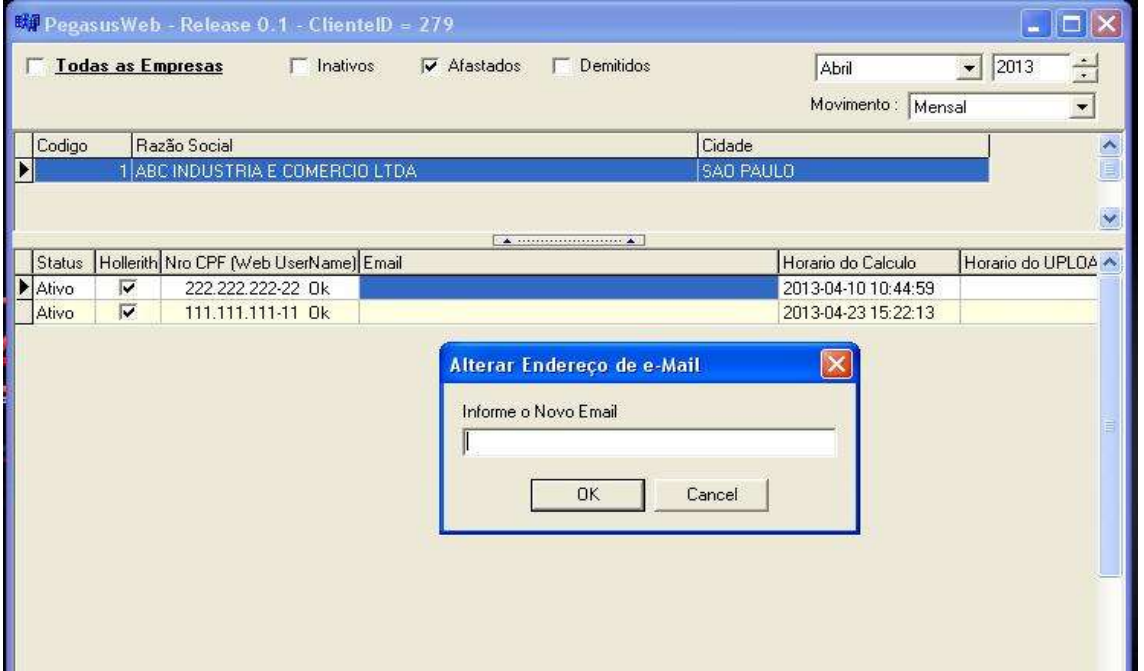

Na admissão o campo de e-mail no cadastro de funcionários é preenchido normalmente sem bloqueio.

### 4 - Transferência de Informe de Rendimento para PegasusWeb

Através do módulo podemos disponibilizar na internet todos os informes de uma ou mais empresas ao mesmo tempo, assim como um ou mais colaboradores, e também escolher o ano base de referência do rendimento.

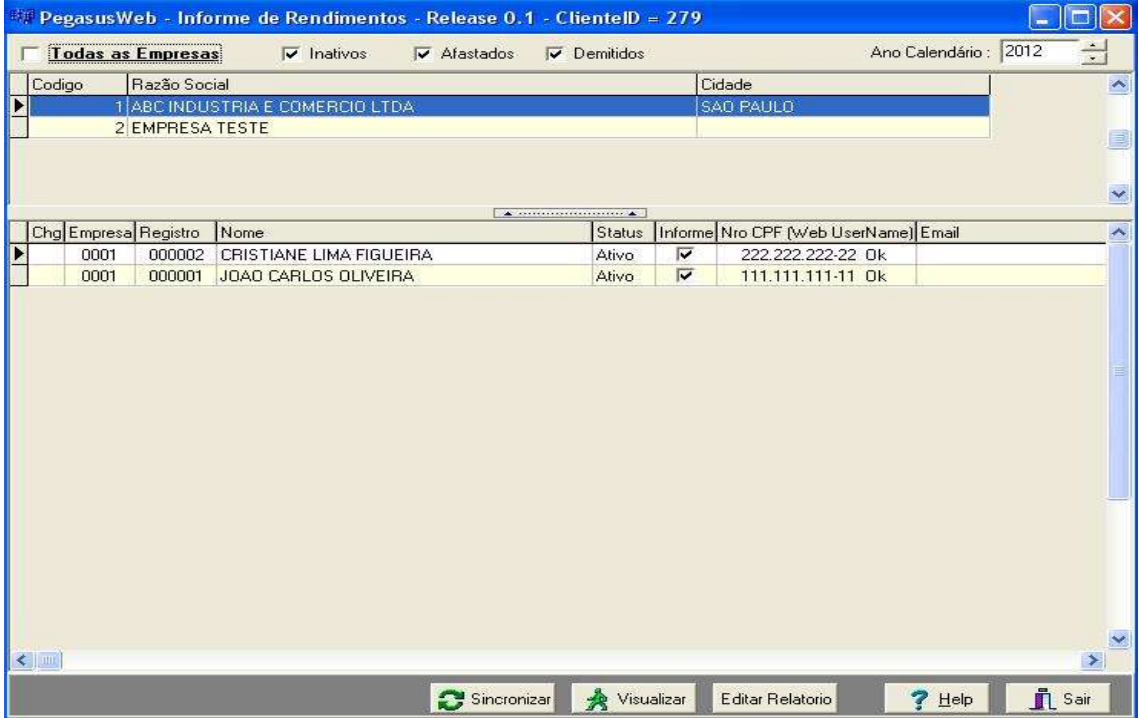

### Ano Calendário

- Selecione o ano calendário a exportar

### **Empresas**

[x] Todas as empresas.

- Marque para exportar os informes de todas as empresas;
- Desmarque para selecionar a exportação por empresa individualmente.

### **Colaboradores**

Quanto aos colaboradores, podemos selecionar todos de uma só vez, ou um a um conforme o caso.

Para marcar/desmarcar todos, clique na palavra "Informe" existente no cabeçalho dos campos.

Para marcar/desmarcar individualmente basta marcar o campo Informe [x] -referente ao colaborador.

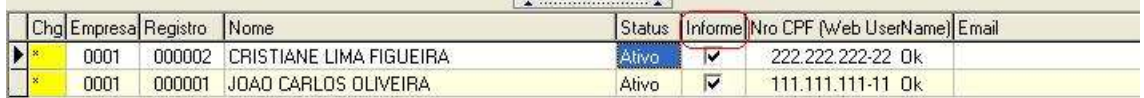

### Clique no botão GRAVAR para salvar seleção, ou Cancelar

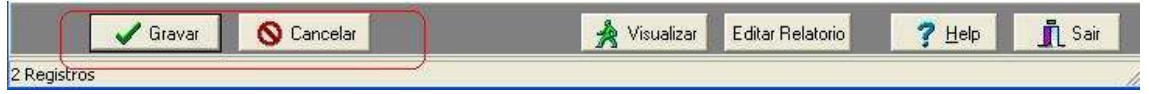

### Visualizar Demonstrativo

Para visualizar um demonstrativo dentro do módulo, basta selecionar o colaborador com um clique do mouse e a seguir no botão VISUALIZAR

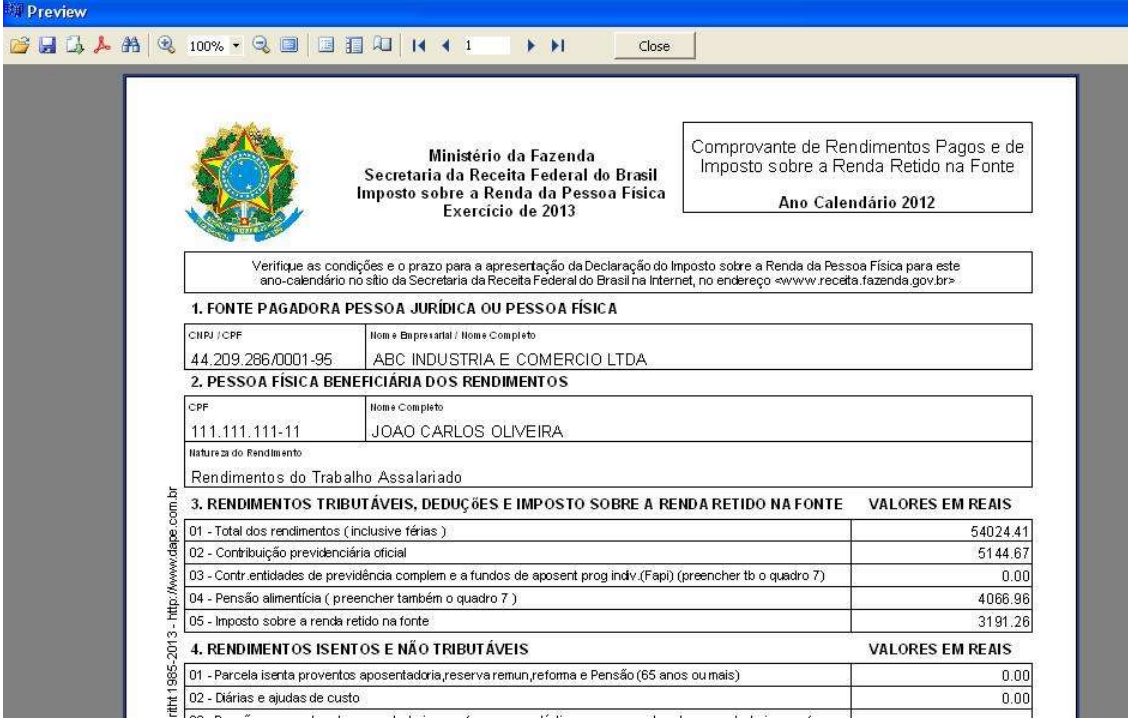

### 5 - Sincronização PEGASUSWEB

Para disponibilizar os demonstrativos via internet, após a seleção da(s) empresas e colaborador(es), clique no botão SINCRONIZAR, aguarde processamento ...

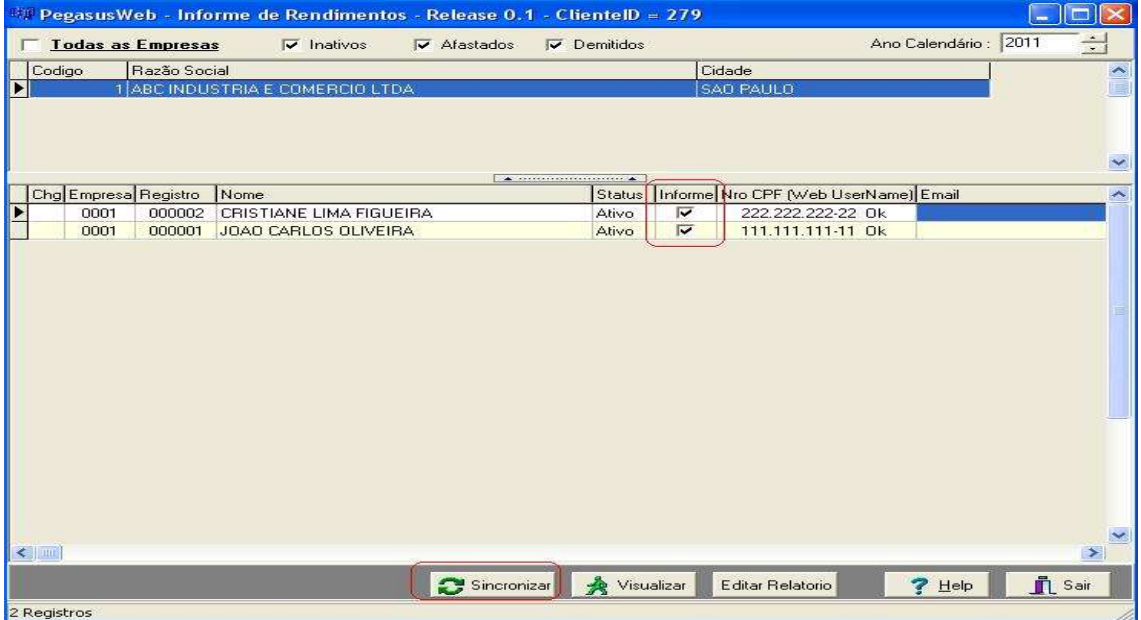

### 6 - Acesso aos demonstrativos na internet - ADMINISTRADOR

No Menu superior do sistema PEGASUS, acesse:

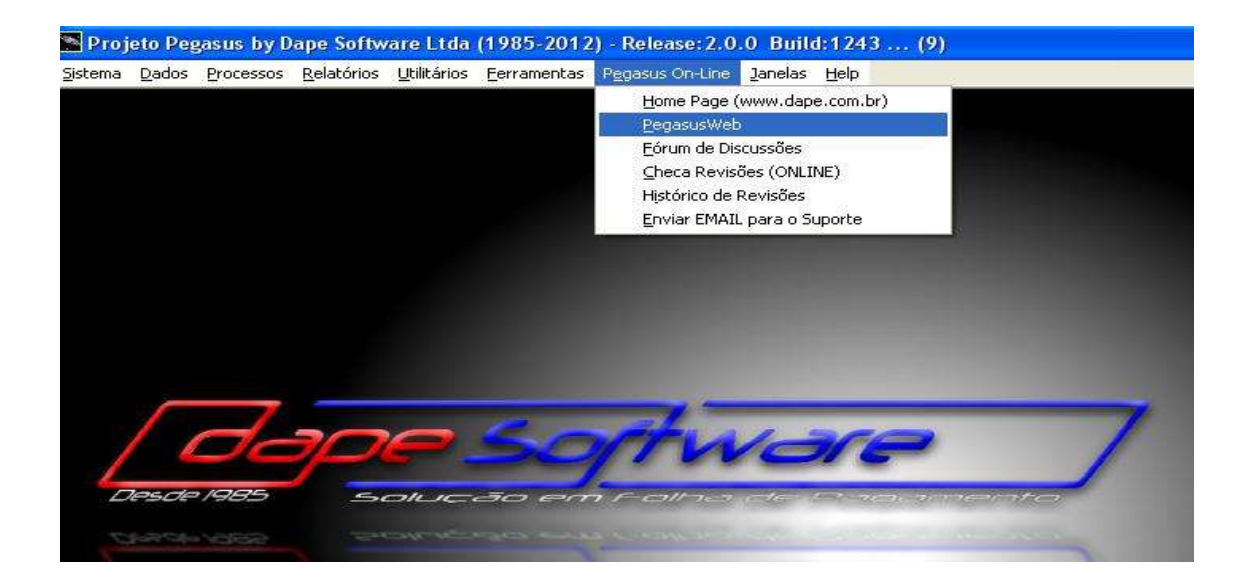

Insira seus dados de acesso:

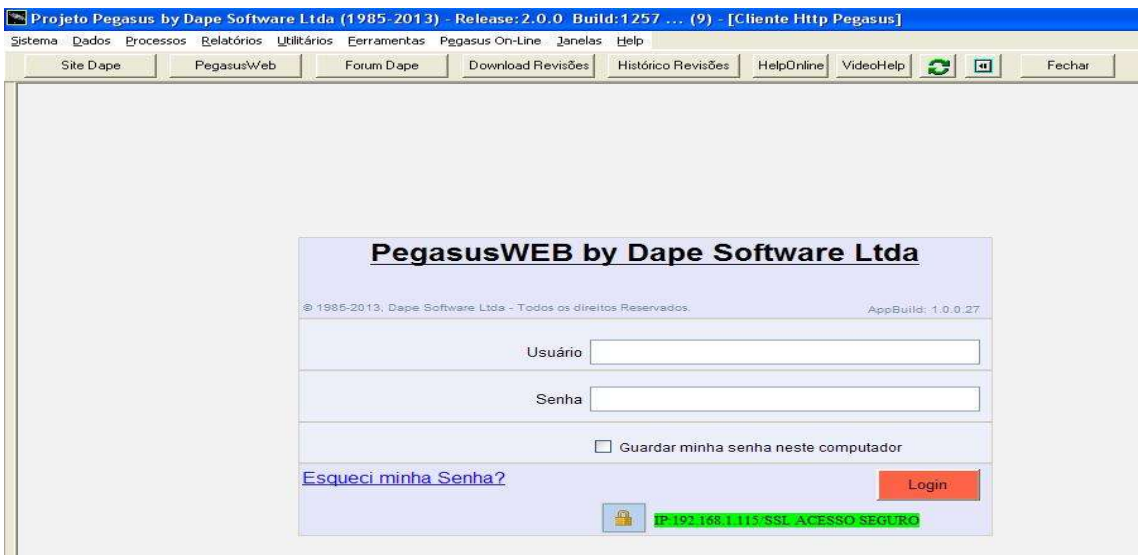

Para acessar o PEGASUSWEB diretamente do navegador internet, digite o endereço http://pegasusweb.dape.com.br

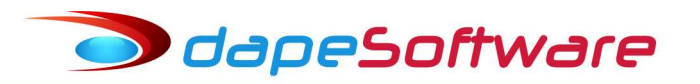

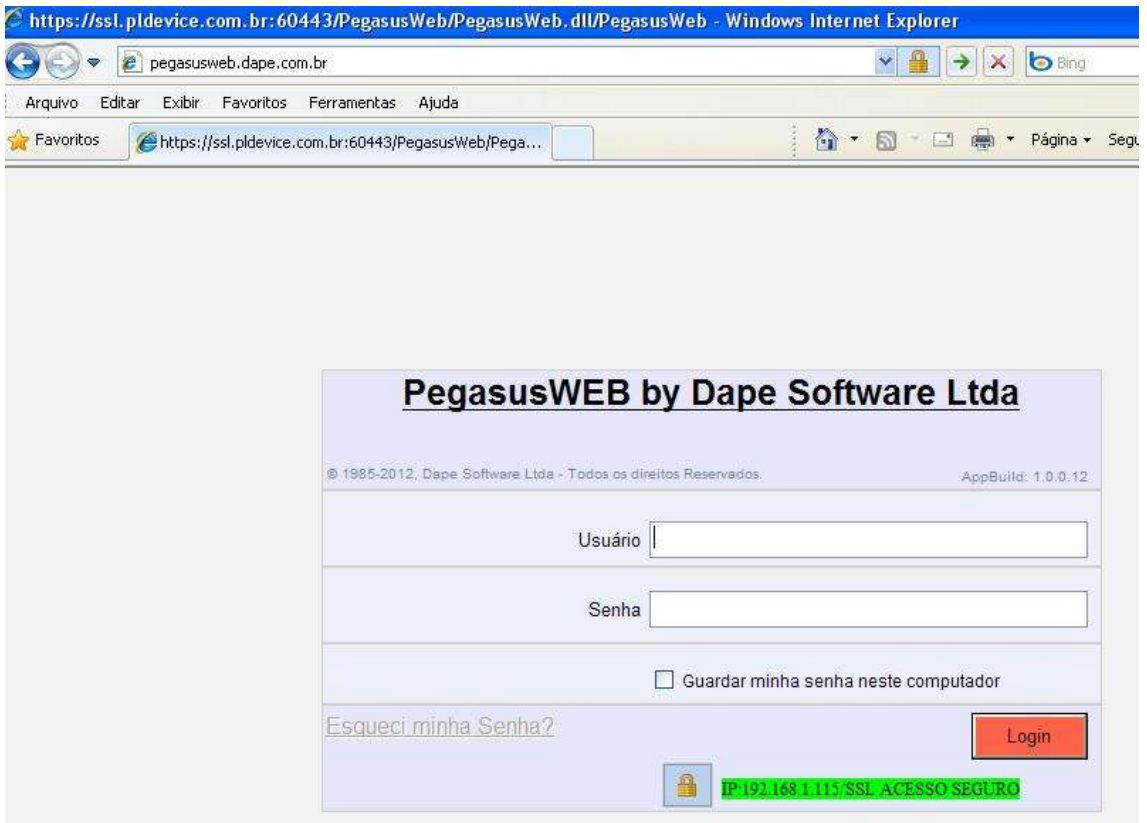

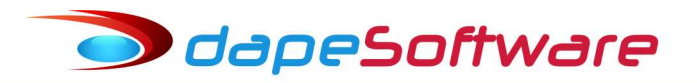

### 7 - Tela de acesso aos demonstrativos na internet - ADMINISTRADOR

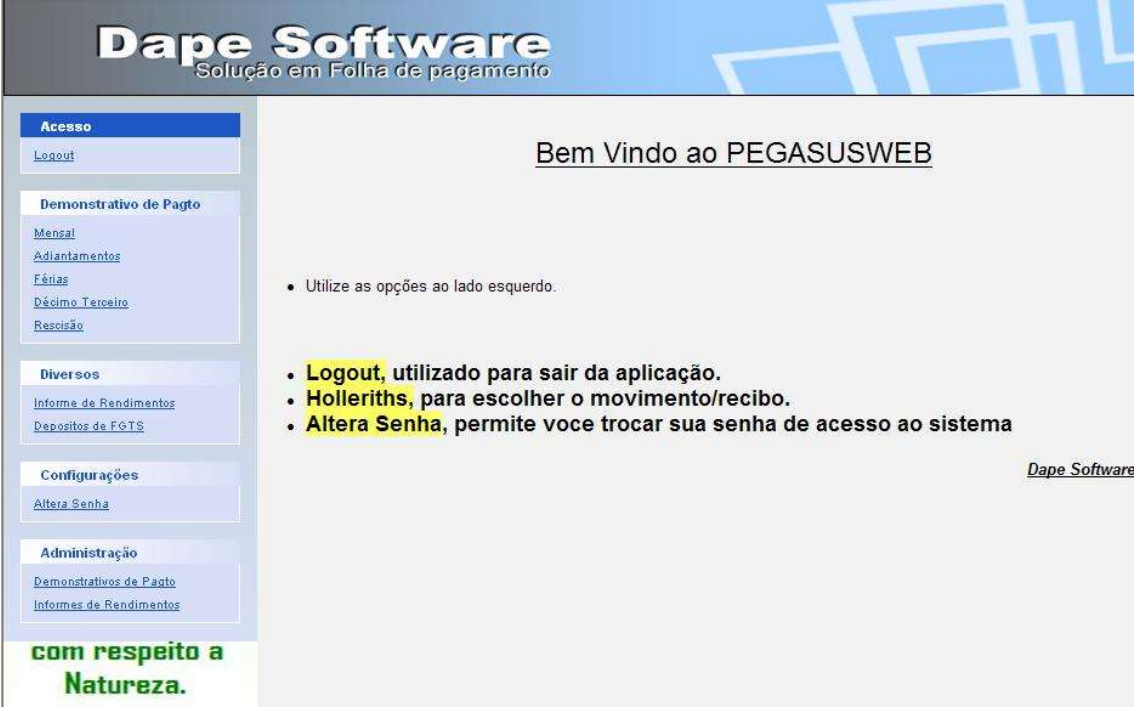

O Administrador tem acesso total a tudo o que foi sincronizado através sistema PEGASUS, podendo visualizar e também enviar cópia para o seu endereço de e-mail cadastrado, nos formatos PDF ou JPEG.

Através do módulo também é possível alterar a senha de acesso.

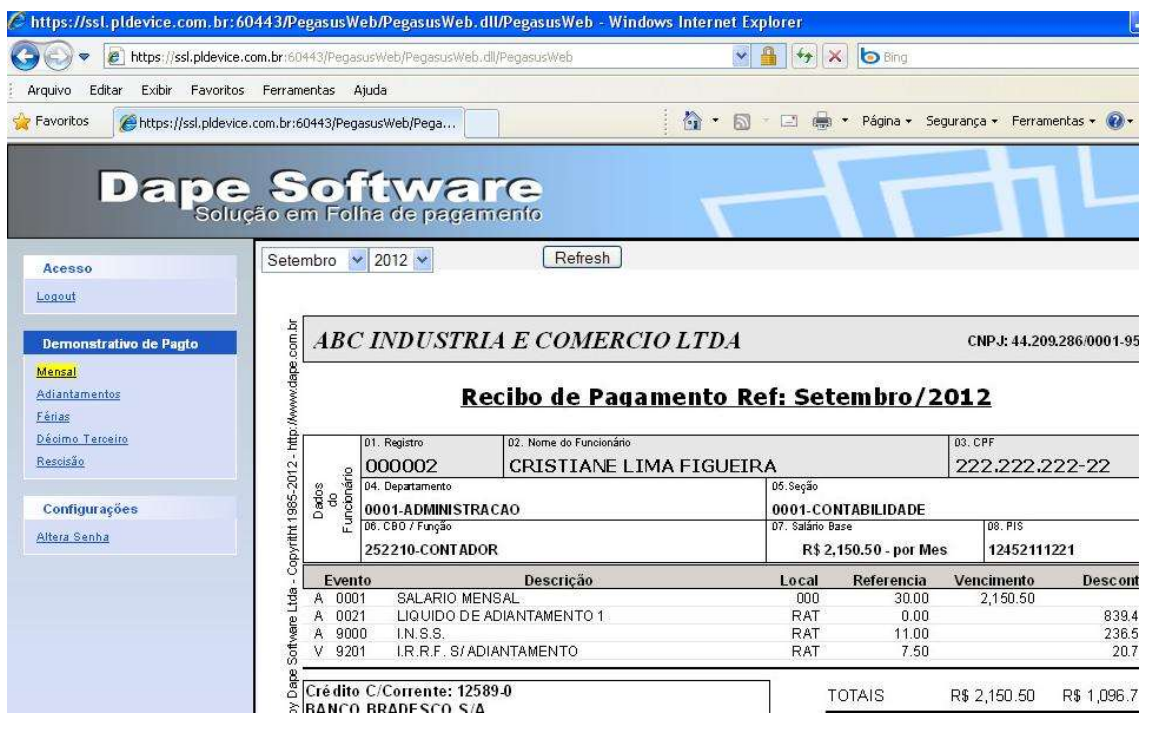

#### 8 - Acesso aos demonstrativos na internet - COLABORADORES

Os colaboradores poderão acessar os seus demonstrativos através de área segura no próprio site da empresa onde trabalha ou então diretamente no site do PEGASUWEB no endereço http://pegasusweb.dape.com.br

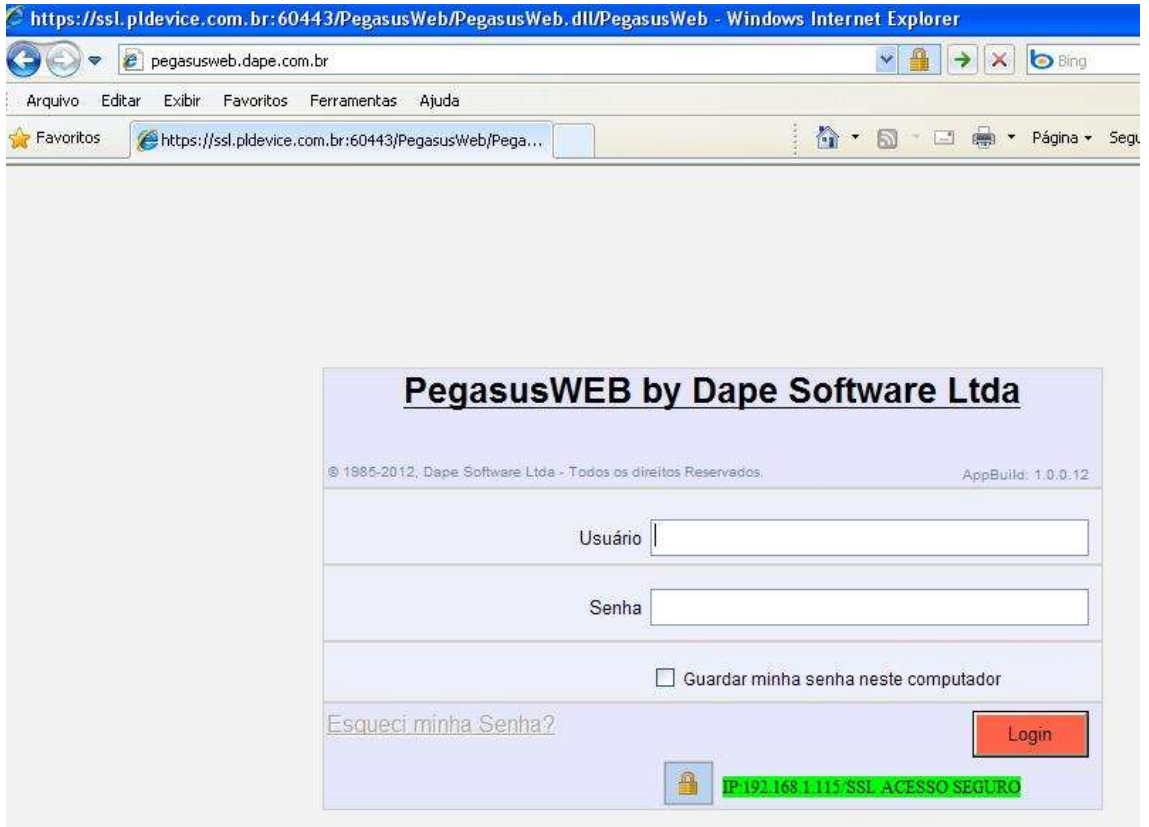

No primeiro acesso do Colaborador ao sistema PEGASUSWEB, inserir o número do CPF no campo Usuário, a seguir clicar no link Esqueci minha Senha!

O colaborador receberá no seu e-mail cadastrado, um link para acesso ao controle/criação de Senha, onde deverá criar sua senha personalizada.

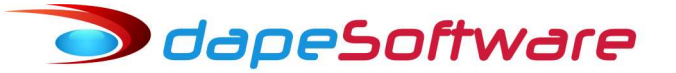

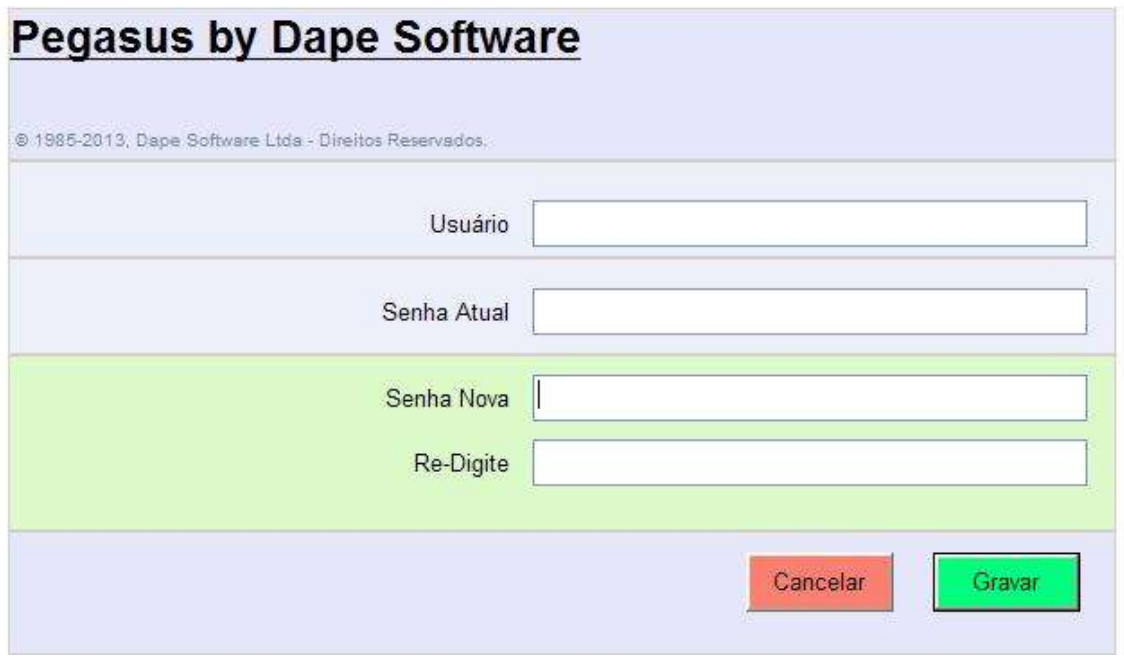

Criar Senha e clicar no botão Gravar

### O acesso pelo colaborador irá permitir:

- Visualização de todos os seus demonstrativos sincronizados pela empresa;
- Envio para o seu endereço de e-mail cadastrado, dos demonstrativos em formato JPG ou PDF;
- Alteração de Senha de acesso.

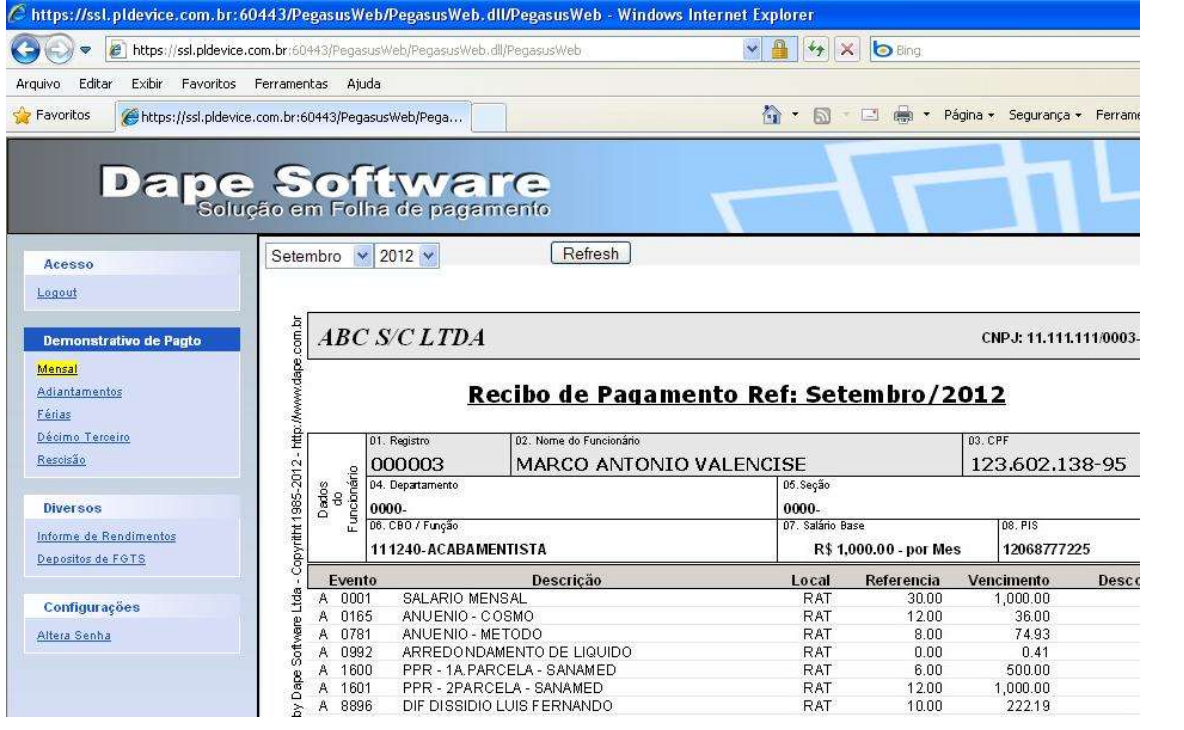

O colaborador poderá escolher o demonstrativo, assim como a referência mês/ano, visualizar ou enviar para o seu endereço de e-mail.

Para sair do sistema, basta clicar em Logout